# **PERSONAL ACCOUNT AND USER MANAGEMENT**

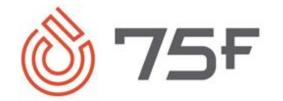

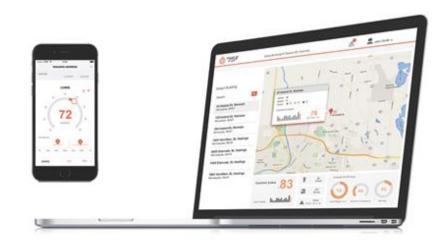

VERSION 1.0

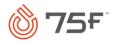

### Contents

| Prefa | ce                                            | 2   |
|-------|-----------------------------------------------|-----|
|       | About the Document                            |     |
|       | Audience                                      | 2   |
|       | Revision History                              | 2   |
|       | Text Conventions                              | 2   |
| 1.    | Overview                                      | 3   |
| 2.    | User Management                               | 4   |
|       | Accessing User Management                     | 4   |
|       | Accessing User Management<br>Adding New User  | 5   |
| 3.    | Account Management<br>Editing Account Details | 7   |
|       | Editing Account Details                       | 7   |
|       | Viewing Role Details                          | 8   |
|       | Managing Notifications                        | 8   |
|       | Changing Password                             | 9   |
|       | Transferring Building Ownership               | .10 |

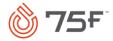

### Preface

### About the Document

This document covers all the functionalities regarding personal account and user management in Facilisight portal.

# Audience

The document is intended for facility managers (organizational, primary, and secondary) and partner users. The user is referred to as *you* throughout the document.

### **Revision History**

| Version | Publication Date | Summary                                                |
|---------|------------------|--------------------------------------------------------|
| 1.0     | May 19, 2021     | Initial draft of personal account and user management. |

# Text Conventions

The following text conventions are used in this document:

| Convention                                                                                                    | Meaning                                                                                                    |
|----------------------------------------------------------------------------------------------------|----------------------------------------------------------------------------------------------------|
| <b>boldface</b> Boldface type indicates graphical user interface elements associated with an action, or terms defined in text or the glo |                                                                                                    |
| italic                                                                                                    | Italic type indicates book titles, emphasis, or placeholder variables.                                                                 |
| monospace                                                                                                    | Monospace type indicates commands within a paragraph, URLs, code in examples, text that appears on the screen, or text that you enter. |

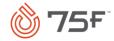

### 1. Overview

User management, in its simplest form, is the method by which you create, remove, and maintain your user store. User management not only establishes a user's authorization to access secure resources but also serves as a repository of identities; if done efficiently, it can be the source of all identities for an organization.

You can use this page to add, edit, or delete any of the following user roles.

| User Role               | Description                                                                                                    |
|-------------------------|----------------------------------------------------------------------------------------------------|
| Facility<br>Manager     | These are the designated people for buildings. Facility Managers ensure that the spaces in which people work, play, learn, and live are safe, comfortable, productive, and sustainable.                         |
|                         | They are assigned to specific buildings and are further divided into primary and secondary buildings.                                                                                                    |
|                         | As they log onto the Facilisight portal, they can see their designated sites listed.                                                                                                    |
| Installer               | These are the users, who have been identified as installers for a site via CCU registration or from the portals. However, if they log onto the Facilisight portal, they will not have access to view any sites. |
|                         | For bookkeeping purpose, they could be either 75F personnel or third-party vendors.                                                                                                    |
| Support<br>Account      | A user with the support role who has access to the internal portal. Support user has access to all the sites. A support user can create, edit, and delete user, under all the other roles.                      |
|                         | Support users are mostly 75F personnel for now.                                                                                                    |
| Organization<br>Manager | Every site belongs to an organization, and the organization manager is a high-level abstraction, who has access to all the sites under an organization.                                                         |
|                         | These sites are all listed and visible on their Facility Manager portal.                                                                                                    |

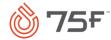

# 2. User Management

You can add, edit, or delete secondary managers, installers, and end users from Facilisight portal.

# Accessing User Management

- 1. Log onto the Facilisight portal.
- 2. Click icon on the far right-hand-side of the portal.

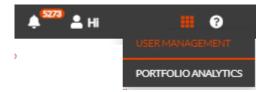

3. Click **User Management** from the dropdown list.

The **User Management** page is displayed.

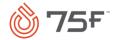

#### USER MANAGEMENT

#### Orange Tower

#### ADD USER +

Search

| Role 🗘            | First Name 🗘 | Last Name 🛇 | Email             | Phone No.  | Date 🗘               | Actions |
|-------------------|--------------|-------------|-------------------|------------|----------------------|---------|
| Primary Manager   | Dinesh       | Mohanty     | dinesh@75f.io     | 6361333740 | 1/06/20-2:35:11 PM   | / 1     |
| Secondary Manager | Debika       | Thakuria    | debika@75f.io     | 9620016272 | 1/06/20-4:47:07 PM   | / 1     |
| Secondary Manager | P Giridhar   | Giridhar    | pgiridhar@75f.io  | 9999999999 | 9/06/20-4:12:38 PM   | / 11    |
| Secondary Manager | Allam        | Kuladeep    | kuladeep@75f.io   | 666666666  | 9/06/20-4:27:43 PM   | 1 1     |
| Secondary Manager | Dinesh       | Kotni       | kdinesh@75f.io    | 9880385073 | 9/06/20-4:30:22 PM   | 1 1     |
| Secondary Manager | Debabrata    | Panda       | debabrata@75f.io  | 9040763511 | 9/06/20- 6:26:42 PM  | 1 1     |
| Secondary Manager | Dhanjeet     | Singh       | dhanjeet@75f.io   | 8527015630 | 9/06/20- 6:32:57 PM  | 1 1     |
| Secondary Manager | Divyashree   | L           | divyashree@75f.io | 9876543212 | 9/06/20-7:13:48 PM   | / 1     |
| Secondary Manager | nizam        | М           | nizamuddin@75f.io | 1234567890 | 9/06/20-7:20:25 PM   | 1 1     |
| Secondary Manager | Sachin       | Sanjeeva    | sachin@75f.io     | 9870654321 | 9/06/20-7:22:00 PM   | 1 1     |
| Secondary Manager | Rajat        | R           | rajat@75f.io      | 9876785321 | 18/12/20- 6:54:25 PM | 1 1     |
| Primary Installer | Dinesh       | Mohanty     | dinesh@75f.io     | 6361333740 | 1/06/20-2:35:11 PM   | A 11    |

#### DL Renatus Tower 555 1

#### ADD USER +

Search

# Adding New User

You can add a secondary manager, installer, or end user.

Q

Q

- 1. From the **User Management** page, click the type of user you want to add.
- 2. Type in the Email ID or name of the user in the search box. This is an incremental search and will list out any existing matching users.
- 3. If the user does not already exist, click Add User+ button.

The **Add User** page is displayed.

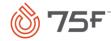

#### ADD USER

| * | Email ID            |   | * First Name | Last Name | * Phone No. |         |       |
|---|---------------------|---|--------------|-----------|-------------|---------|-------|
| * | Select Role         | ^ |              |           |             |         |       |
| 1 | Secondary Installer |   |              |           |             | 64116F1 |       |
| l | End User            |   |              |           |             | CANCEL  | ADD + |

4. Enter the following fields:

| Field Name  | Description                                                                     |
|-------------|---------------------------------------------------------------------------------|
| Email ID    | Enter the email address of the person.                                          |
| First Name  | Enter the first name of the person.                                             |
| Last Name   | Enter the last name of the person.                                              |
| Phone No.   | Enter the phone number of the person.                                           |
| Select Role | Select a role. It could be Secondary Manager, Secondary Installer, or End User. |

#### 5. Click Add+.

A message that the user is added successfully appears.

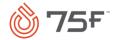

# 3. Account Management

This section allows you to edit account details, view role details, set notifications for alerts, change password, and transfer ownership to other users.

# **Editing Account Details**

1. Navigate to the **Account Management** section.

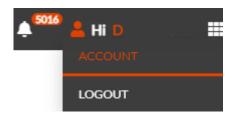

2. Click Account Details.

The **Account Details** page is displayed.

#### ACCOUNT MANAGEMENT

| Account Details            | Divyashree L             |                 |                   |       |
|----------------------------|--------------------------|-----------------|-------------------|-------|
| tole Details               |                          |                 |                   |       |
| Notification<br>Management | First Name : Divyashree  | di <sup>n</sup> | Last Name : L     | In    |
| Change Password            |                          |                 |                   |       |
| Transfer Ownership         | Email: divyashree@75f.io | di <sup>n</sup> | Phone: 9876543212 | din . |
|                            |                          |                 |                   |       |
|                            |                          |                 |                   |       |

- 3. Make the necessary edits.
- 4. Click Update.

A message that the account details are successfully updated appears.

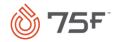

# Viewing Role Details

- 1. Navigate to the Account Management section.
- 2. Click Role Details.

The Role Details screen is displayed.

# ACCOUNT MANAGEMENT

Account Details

#### Role Details

#### Role Details

Notification Management

Change Password

Transfer Ownership

DL Renatus Tower 555 1

Karnataka, India, 577228

638 Girinagar

Chikkamagaluru

Dev Tower HV verification 321, 6th cross, Girinagar Chikkamagaluru Karnataka, India, 577228

#### Secondary Facility Manager

Orange Tower vaishnavi signature, marathahallisarjapur outer ring road Bangalore Karnataka, India, 560103

Demo-Test-Site Har Bglr ka, india, 517501 Deba\_ HSR Bangalore Karnataka , India , 560045 **Deba av2** street 11 Bangalore Karnataka, India, 560045

Deba\_alv2 Manyata Bangalore Karnataka, India, 560047

# Managing Notifications

- 1. Navigate to the Account Management section.
- 2. Click Notification Management.
- 3. Select a site from the from the dropdown list.

The Notification Management screen is displayed.

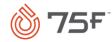

### ACCOUNT MANAGEMENT

| Notification       | DL Renatus Tower 555 1   Notification Management Notification that you will receive |       |     |                           |                            |                   |
|--------------------|-------------------------------------------------------------------------------------|-------|-----|---------------------------|----------------------------|-------------------|
| Change Password    | Alert                                                                               | Email | SMS | Mobile Push Notifications | Desktop Push Notifications | Notify when fixed |
| Transfer Ownership | VOC ABOVE TARGET ERROR                                                              |       |     |                           |                            |                   |
|                    | BUILDING TEMP LIMIT BREACH                                                          |       |     |                           |                            |                   |
|                    | CO2 ABOVE TARGET ERROR                                                              |       |     |                           |                            |                   |
|                    | CO ABOVE THRESHOLD WARN                                                             |       |     |                           |                            |                   |
|                    | CONSTANT CUR TEMP                                                                   |       |     |                           |                            |                   |
|                    | ABNORMAL CUR TEMP                                                                   |       |     |                           |                            |                   |
|                    | BATTERY LEVEL LOW FATAL                                                             |       |     |                           |                            |                   |
|                    | MAT OUTSIDE RANGE                                                                   |       |     |                           |                            |                   |
|                    | INCORRECT PASSWORD ENTERED[ERROR]                                                   |       |     |                           |                            |                   |

4. Select the type of notification you want to receive by enabling the checkbox.

A message that the notification preferences are set successfully appears.

# Changing Password

- 1. Navigate to the **Account Management** section.
- 2. Click Change Password.

The Change Password screen is displayed.

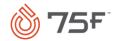

### ACCOUNT MANAGEMENT

| Account Details            | Password must be at least 6 characters long and must contain at least one Uppercase Letter and one Special Character |   |                         |               |  |
|----------------------------|----------------------------------------------------------------------------------------------------|---|-------------------------|---------------|--|
| Role Details               |                                                                                                    |   |                         |               |  |
| Notification<br>Management | Current Password :                                                                                                   | Ĵ |                         |               |  |
| Change Password            | New Passsword :                                                                                                    | Ĩ | Confirm New Passsword : | 1             |  |
| Transfer Ownership         | New Passsword :                                                                                                    |   | Confirm New Passsword : | CANCEL UPDATE |  |

- 3. Type the current password.
- 4. Enter the new password and confirm the new password.
- 5. Click Update.

A message that the password is successfully updated appears.

#### Notes:

- This feature is available only if you chose password-based login mechanism.
- A change of password will effectively log you out from all active sessions across devices needing you to re-login everywhere.

### Transferring Building Ownership

Using this feature, the Facility Manager can transfer his/her sites to the Organization Manager, who can later assign it to someone else or ask to transfer them directly to someone within the organization.

- 1. Navigate to the **Account Management** section.
- 2. Click Transfer Ownership.

This lists out all sites on which you are a primary Facility Manager.

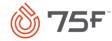

#### ACCOUNT MANAGEMENT

| Account Details                            | BUILDINGS                                                                                                    |
|--------------------------------------------|----------------------------------------------------------------------------------------------------|
| Role Details<br>Notification<br>Management | DL Renatus Tower 555 1<br>253 Drinkgar<br>Childrang Link<br>Kamasara, Hella, 577230<br>Dev Tower HV<br>verification<br>Samasara, Hella, 577230<br>Dev Tower HV<br>verification<br>Samasara, Hella, 577230<br>Childranggar<br>Childranggar<br>Samasara, Hella, 577230 |
| Change Password                            | Let a set an an an an an an an an an an an an an                                                                                                    |
| Transfer Ownership                         | CANCEL TRANSFER                                                                                                    |

- 3. Select the sites that you want to transfer.
- 4. Click the **Transfer to** dropdown and select the user to whom you want to make the transfer.
- 5. Click Transfer.

A message that the ownership is successfully transferred appears.

**Note:** While you still have access to these sites, you are no more the primary manager for these.

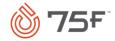